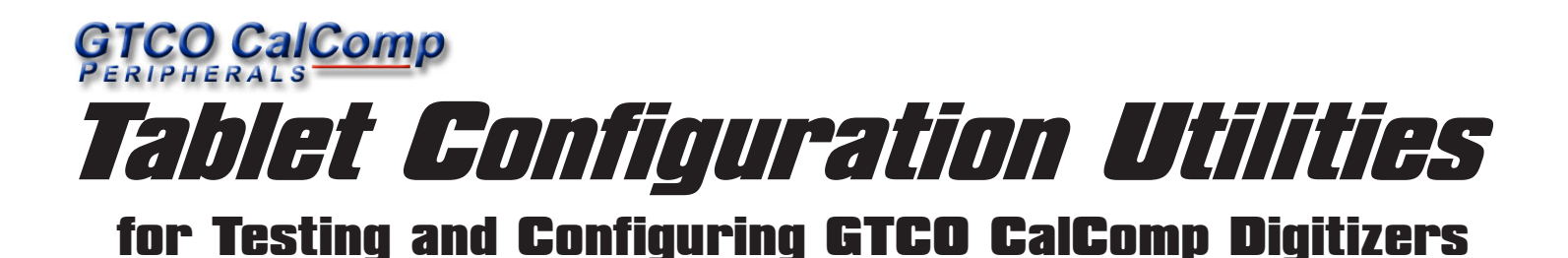

The Tablet Configuration Utilities (TCU) are a series of programs designed to test your tablet when you are troubleshooting problems and to configure it. Many of the menu options described here are dynamic and, in some cases, tablet-specific, so they may not be applicable to your system. You can use the TCU on your own to troubleshoot digitizer problems or configure your tablet, or your Technical Support specialist may ask you to load it to assist him or her when diagnosing problems.

## Download and Install the Tablet Configuration Utilities

- 1 On the www.gtcocalcomp.com Web site, click on the Support menu and select your tablet's manufacturer. Click on the Test Program link.
- 2 Click on the TCU Setup.exe link and download the file to a local directory on your PC.
- 3 Use Windows Explorer to locate the downloaded file. Double-click on the filename to begin the TCU installation. Follow the onscreen prompts to complete the installation.
- 4 Select Start> Programs> GTCO CalComp TCU> Tablet Configuration Utilities to start up the TCU.

You must have admin rights on your local computer to install this software.

Ensure all connections are properly seated.

Confirm that your tablet is plugged in to a communication port (RS232/Serial) and is powered On.

If your tablet is not being found by Windows and the TCU, it is possible that Windows or another application is using your COM port. Sometimes Windows grabs a COM port and hangs on to it or installs an incompatible driver on it. Use the Windows Device Manager to verify that your COM Ports are available to your tablet and all devices are working properly.

# Using the Tablet Configuration Utilities

The TCU was designed to enable you to run diagnostics on, or configure, your tablet. In addition, the TCU provides a way for GTCO CalComp's Tech Support specialists to remotely help you diagnose your system's problems. The test utilities identify the primary origins of system failure.

On the Main Screen, the options on the **File** menu offer a selection of utilities that test all the Serial ports, search for Wintab drivers, and refresh system information. The **Options** menu provides a grid and cursor button test utility and a utility that displays Wintab driver information.

## The Main Screen

**Note** 

The TCU Main Screen is divided into two sections. The first section displays System Information and the bottom section displays Device Information.

- **System Information** Displays information about your operating system, COM port icons, and a TabletWorks icon, when and if they are detected. The icons represent ports or driver interfaces that the user can search for supported tablets.
- Device Information Displays information about detected tablets, or an explanation when a search is unsuccessful.

## The File Menu

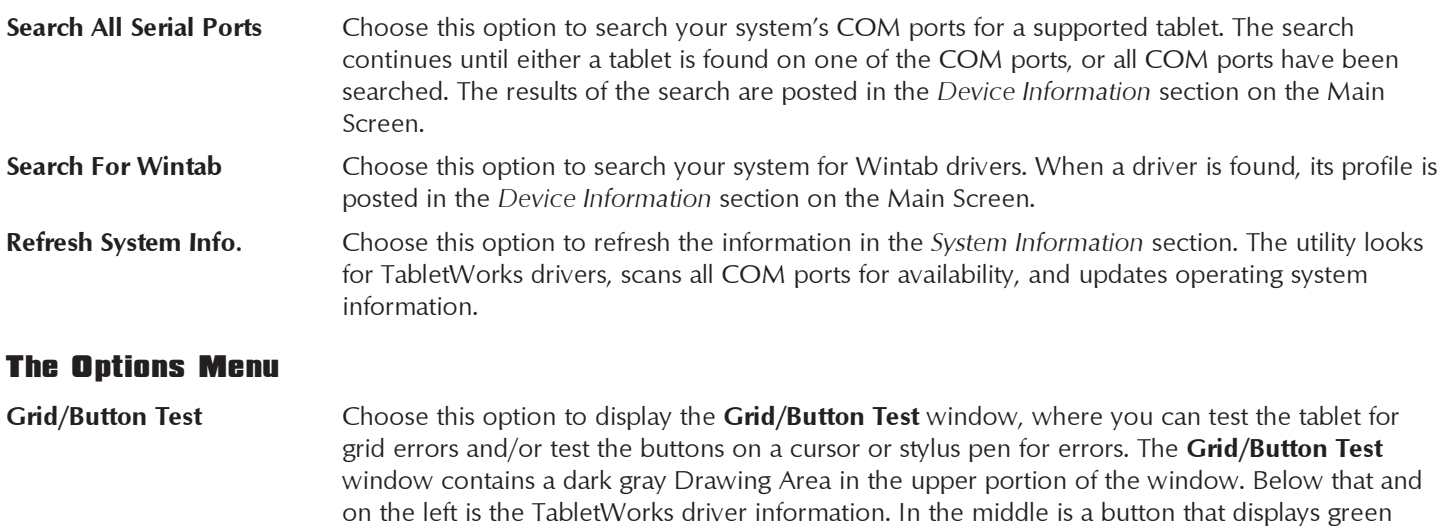

when the cursor is in prox. On the right is a graphic of the detected cursor. When the cursor is in prox and a cursor button is depressed, if it's working properly, the depressed button will display in red on the cursor graphic. The **Grid/Button Test** window's Status Bar displays the  $X/Y$  coordinate positions of the cursor, a line width size slider, and when applicable, a pen pressure range.

To test for Grid Problems: In the Drawing Area, slowly move the cursor from the lower left corner to the upper right corner. The line drawn should be smooth without breaks or stair steps. If you are seeing a break or stair step in the line, an indication of a dead grid, call GTCO CalComp Technical Support at one of the numbers listed at the bottom of this page.

To test the Cursor Buttons: Make sure the cursor is in prox. Depress a button on the cursor and watch for the button to display in red on the cursor graphic.

### The File Menu

Exit Grid/Button Test Choose this option to close the Grid/Button Test window and return to the Main Screen of the TCU.

#### The Options Menu

Press Button to Draw/Press Button to Clear Screen Choose one of these options to indicate the action you want performed when a cursor button is pressed.

Clear Screen Choose this option, or type Ctrl  $+$  C, to clear the Drawing Area.

#### The Coordinates Menu

Choose the value you want used to display the X/Y Coordinates from this menu. You can select US (Decimal), Metric (Millimeter), or the default Incremental.

- Wintab Information This option displays only when the tablet is communicating via a Wintab driver. Choose it to display the **Wintab Information** window.
- **Restore Factory Settings** This option displays only when communicating directly to the tablet via a serial port. Choose it to reset the tablet's output format to the factory defaults.
- Advanced Configuration This option displays only when communicating directly to the tablet via a serial port. Use it to customize the output format for use with non-Wintab-compliant applications.

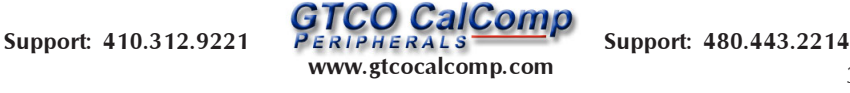